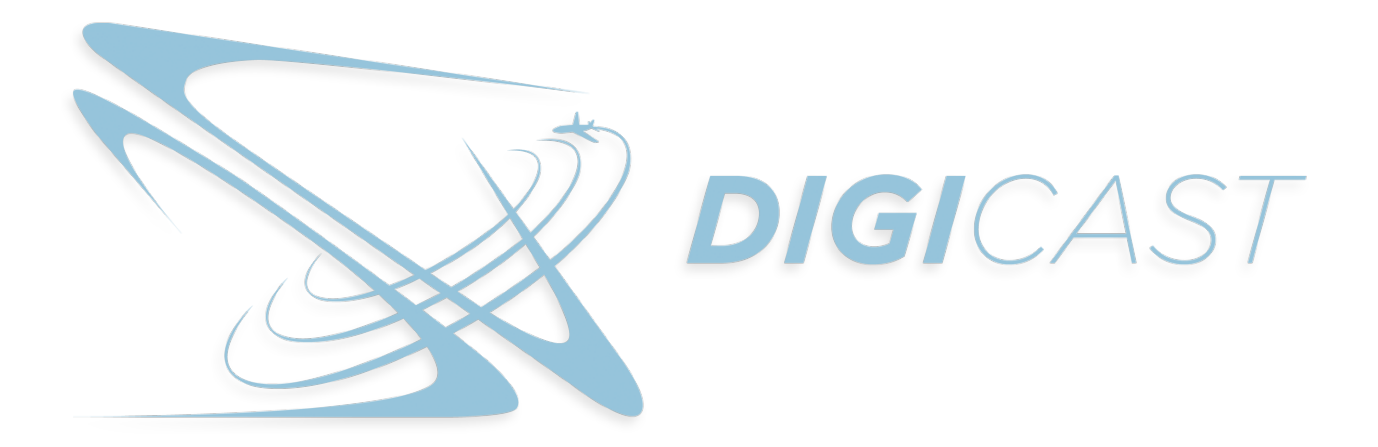

# User Manual

# **Table of Contents**

## **SECTION 1: Trainee Instructions**

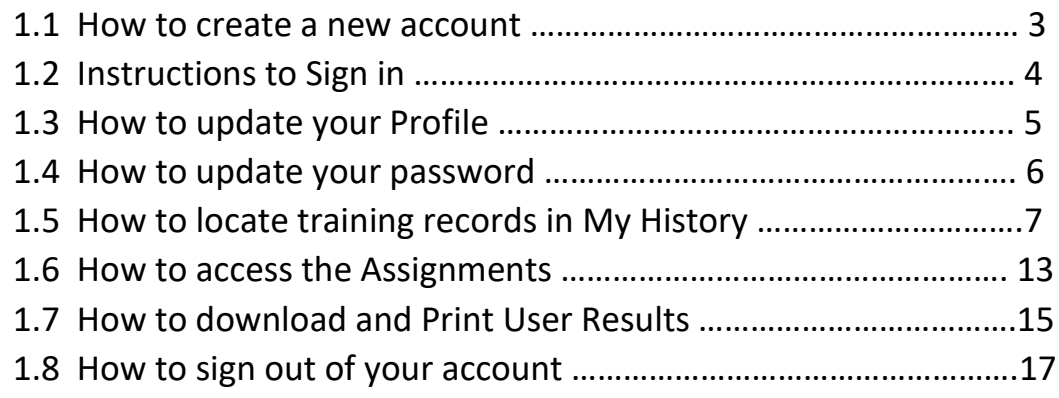

## **SECTION 1: Trainee Instructions**

#### **1.1 How to Create an Account**

1. From the home page, select Create an account and complete each field.

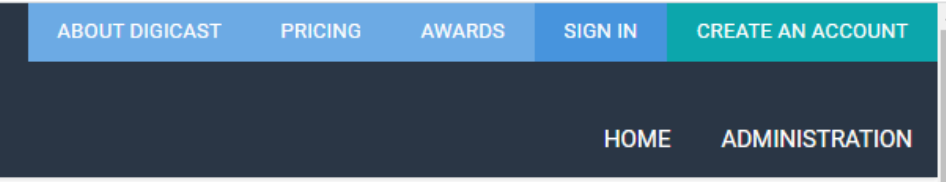

- 2. Select the Airport/Subscriber ID
- 3. Airport Administrator will instruct the employee which Home Department to enter.
- 4. Select Company name.
- 5. Enter First and Last Name (Middle name is optional.)
- 6. Enter email address as this will be used for the Username moving forward.
- 7. Create a password that contains at least 6 digits. Confirm password.
- 8. Select Register.

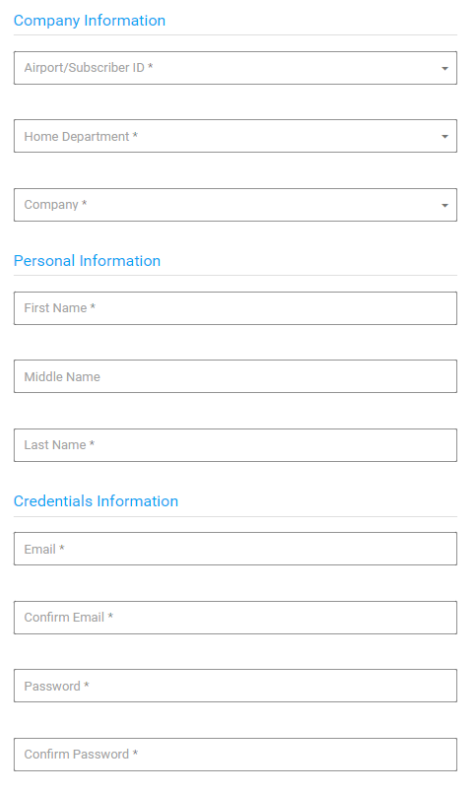

- 9. Airport Administrator will receive email notification that your account was created. The administrator will activate the employee's account to gain access to the system.
- 10. Once the account is activated, the email confirmation will be sent to the employee as approval to sign into the site.

## **1.2 Instructions to Sign In**

1. Select the Sign In button located on the top right menu of the Home page.

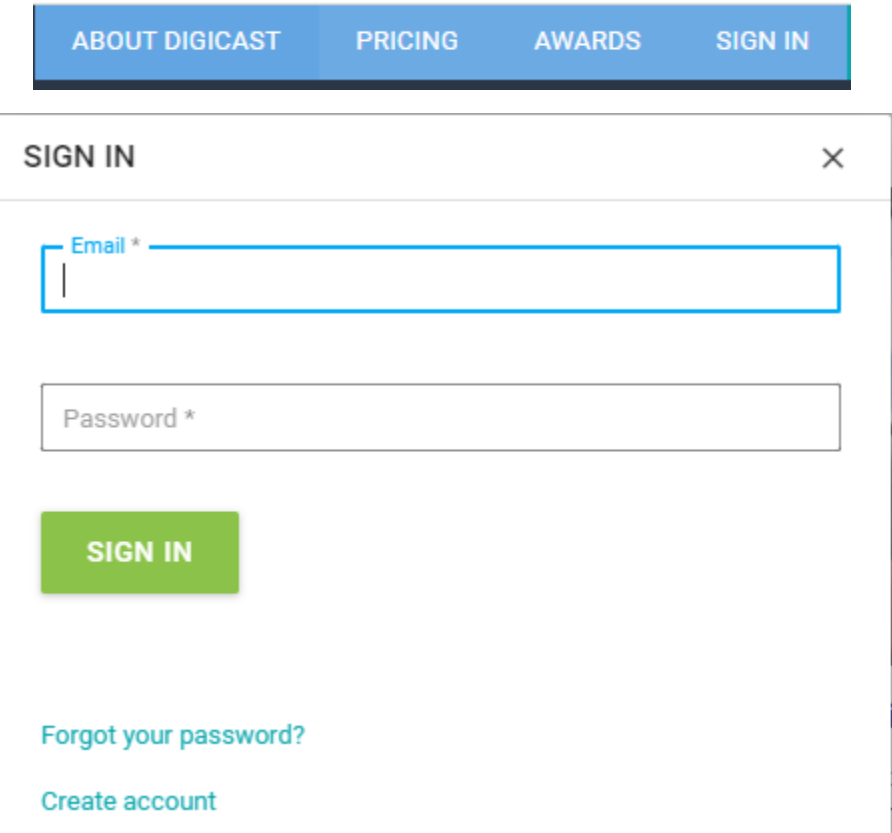

2. Enter the Email Address and password used to create the account. Click on the Sign In button.

## **1.3 How to Update Your Profile**

1. To update your profile, click on your name located in the top right corner and a dropdown menu will appear.

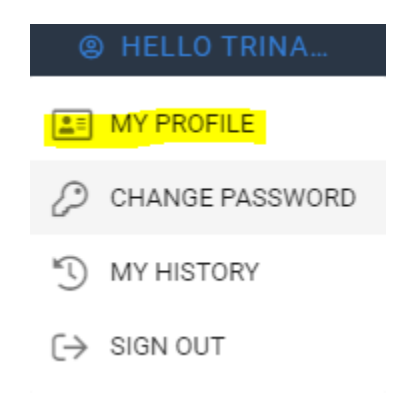

## 2. Select **MY PROFILE**.

3. You can update your name in the corresponding fields.

**First Name** 

Middle Name

**Last Name** 

4. Select the Save button to save your changes.

### **1.4 How to Update Your Password**

1. To update your password, go to the upper right corner click on your name and the dropdown menu will appear. Select **CHANGE PASSWORD**.

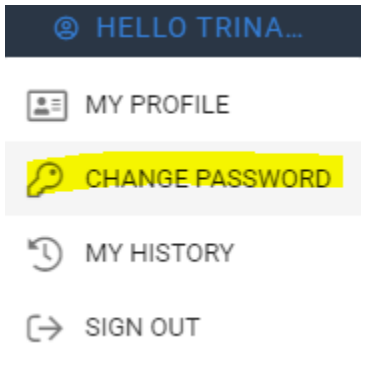

- 2. Enter the old password in the first field. Enter the new password in the second field and retype your password in the third field to confirm your password.
- 3. Click the Save button to confirm your changes.

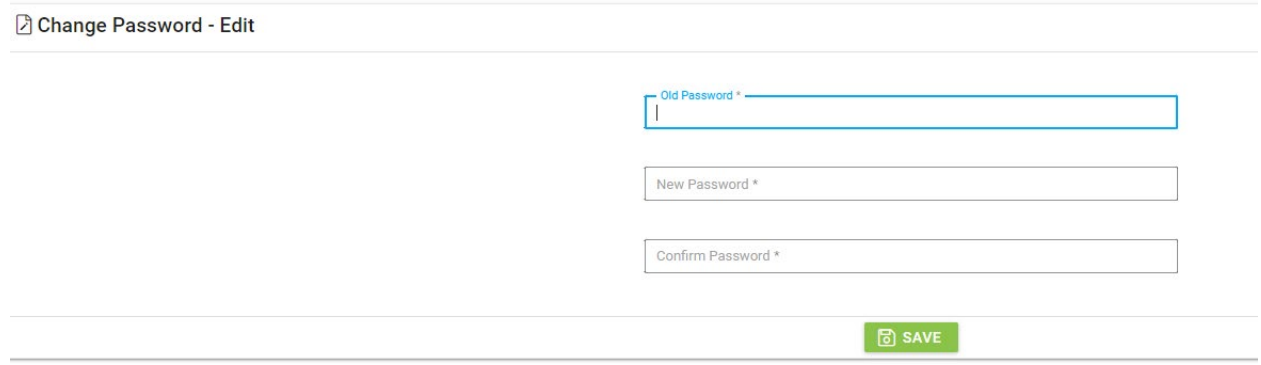

## **1.5 How to Locate Training Records in My History**

- 1. Go to your name located in the right corner and select the dropdown arrow.
- 2. Select **MY HISTORY**

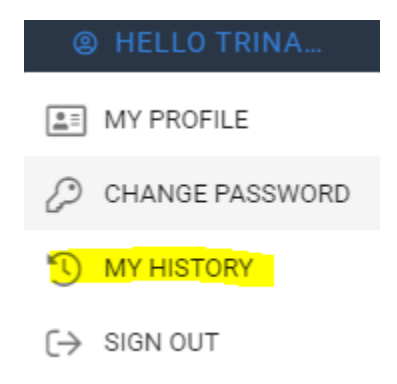

3. You can Search your training history by Year. Select the year using the dropdown arrow. Select the green Search button. All the training results for the year selected will display.

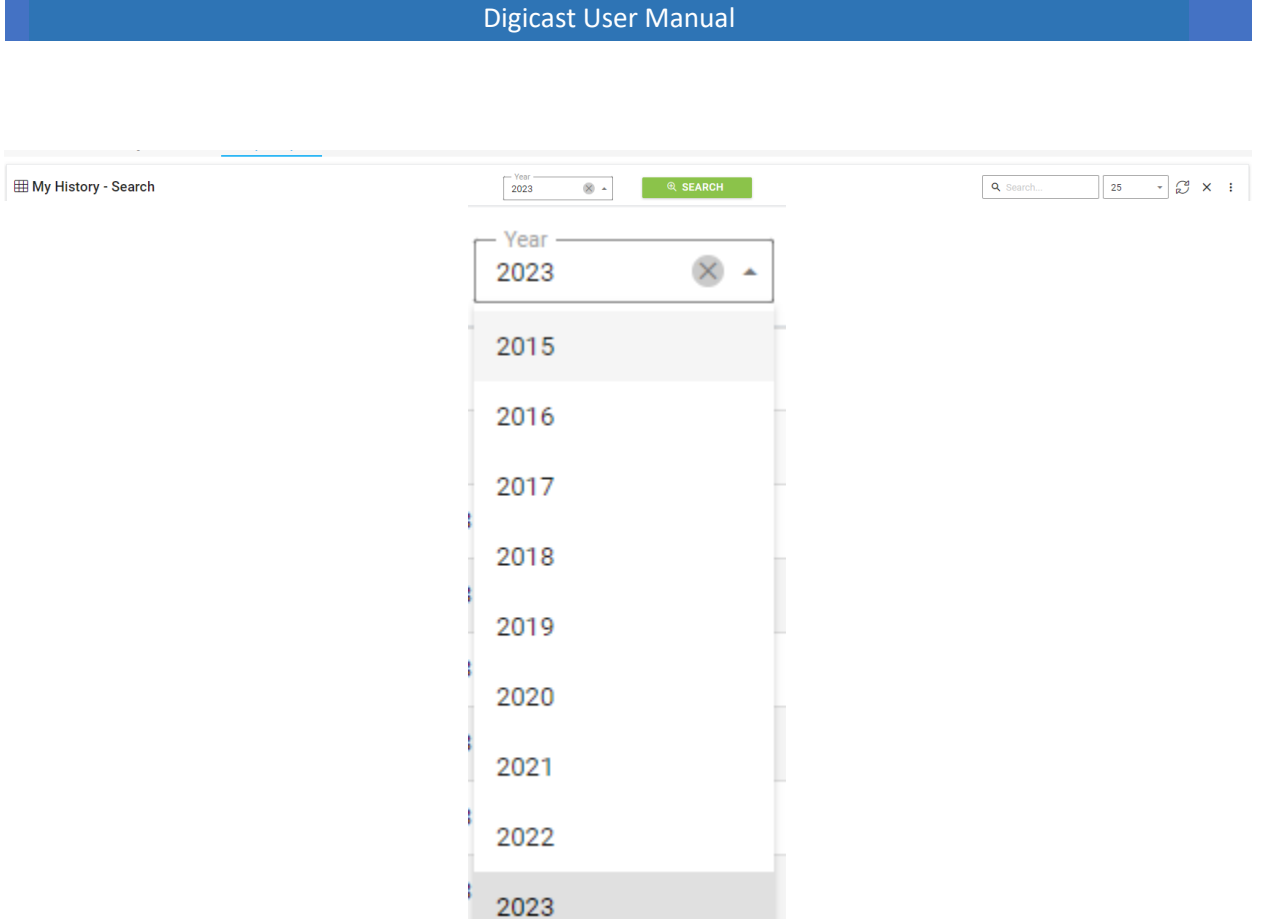

# $\mathcal{Z}$

- 4. To refresh any page, please select this icon located in the upper right corner near the search and items to display fields.
- 5. To search for a specific video and test result, use the Search bar in the right corner next

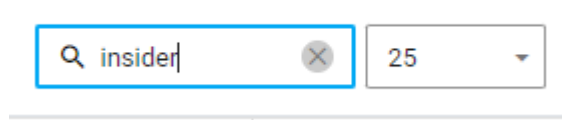

to the number of items.

6. Next to the Search bar is the number of items you can select to display at once on the page.

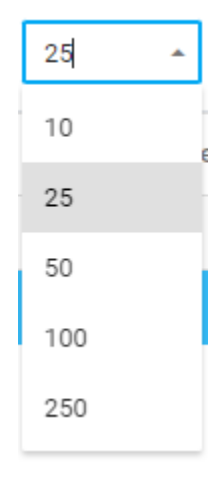

7. You have two options to close the page you are on. Select the X near the Refresh icon located on the right top corner. Or select at the top of the page to close out.

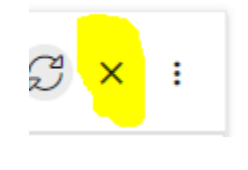

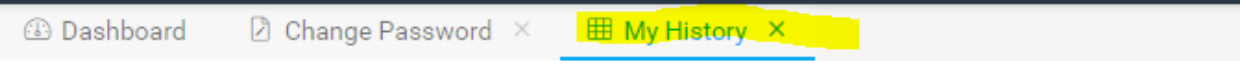

8. The three dots have options to customize the page.

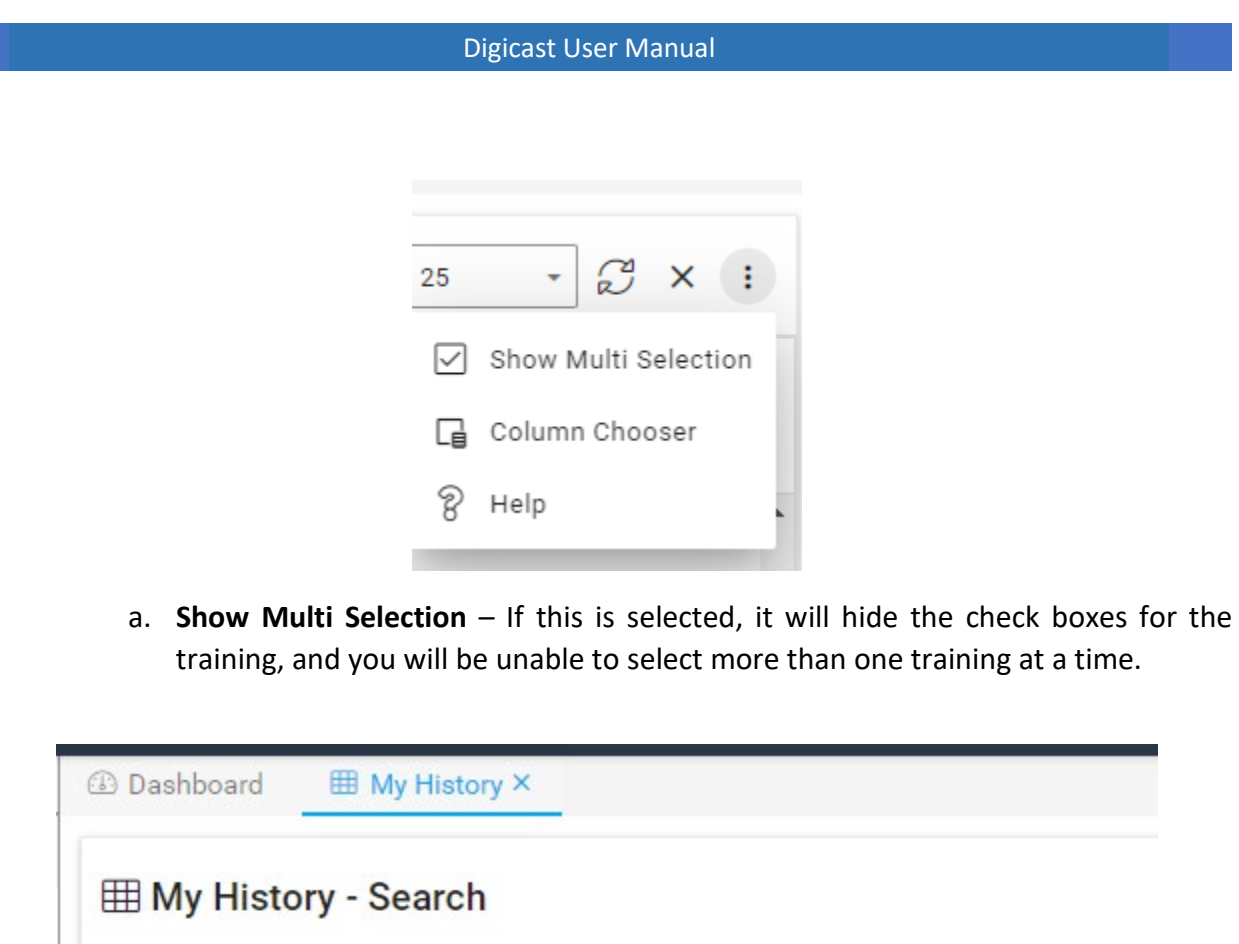

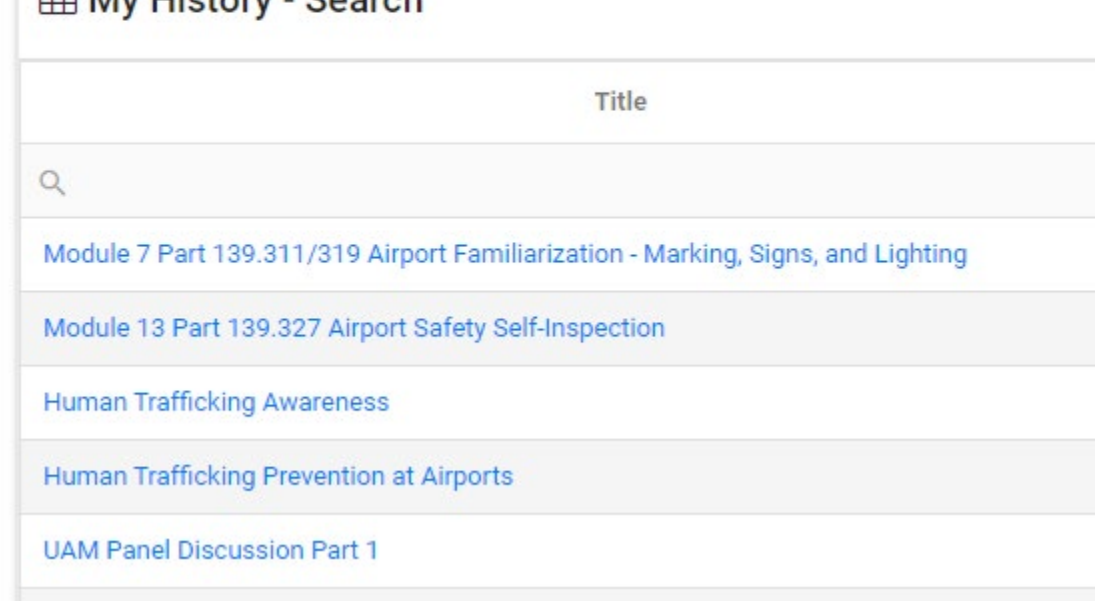

b. **Hide Multi Selection** - The checkboxes will be displayed to select multiple trainings at one time by clicking the checkbox next to the title of the training.

# **ED My History - Search**

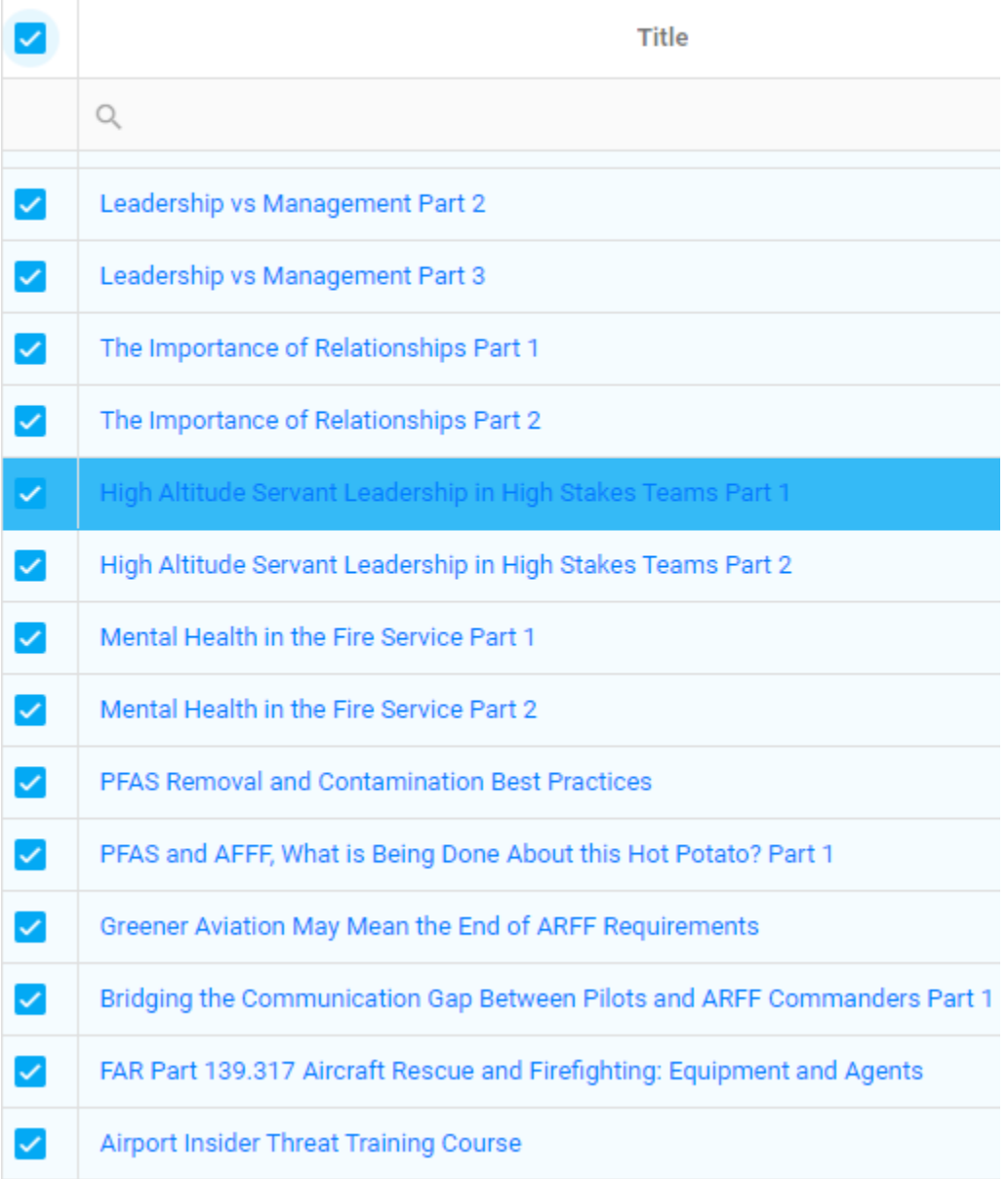

c. **Column Chooser** – This feature allows you to select which columns you want displayed on the Dashboard.

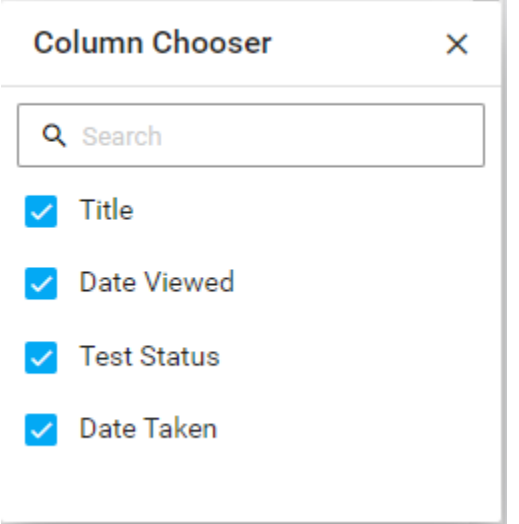

**d. Help** – Please email DigicastSupport@aaae.org if you have any questions about the site.

## **1.6 How to Access the Assignments**

1. After login, select the Assignments link located under your name on the right top corner.

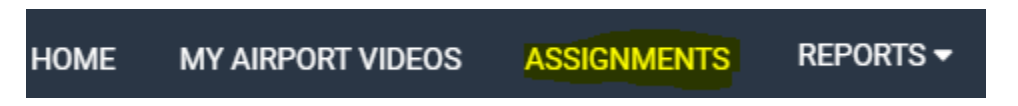

2. You have two ways to access your training per group. You can select the name of the training group and your assignments will display.

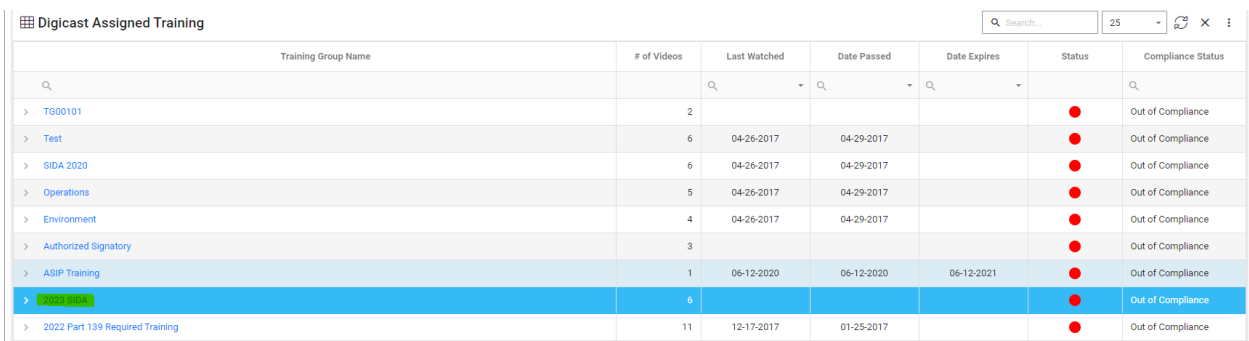

## **My Assigned Training Videos**

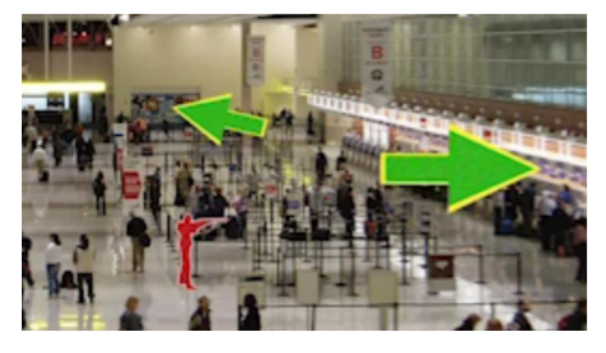

#### **AAAE's Active Shooter Training**

In this Active Shooter training, we are going to review the uniqueness of airports, maintaining situational awareness, reacting to a threat, escape tactics, what to do if you a... Duration: 14 min

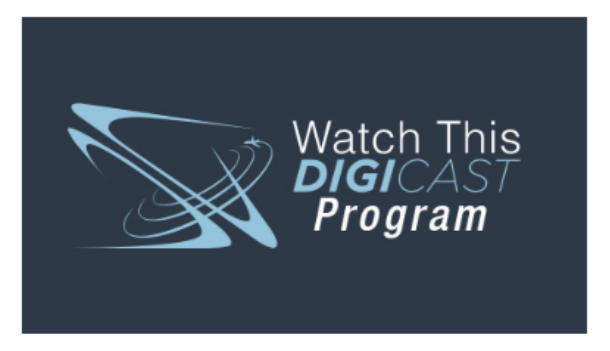

#### **Active Shooter Training, Response and Considerations**

Jeff Price, C.M., Professor at the Metropolitan State University of Denver and Principal for Leading Edge Strategies, reviews evolving strategies to use in acti... Duration: 19 min

3. Second way is to select the dropdown arrow and launch the course from the course list by selecting the Launch button.

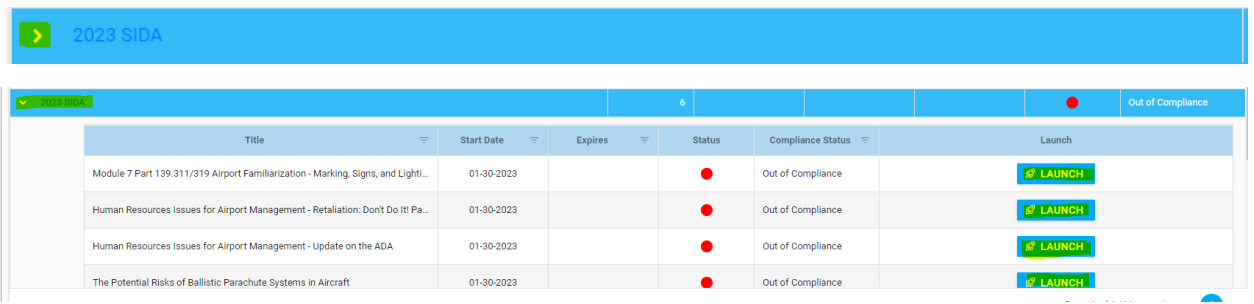

# Module 7 Part 139.311/319 Airport Familiarization - Marking, Signs, and Lighting

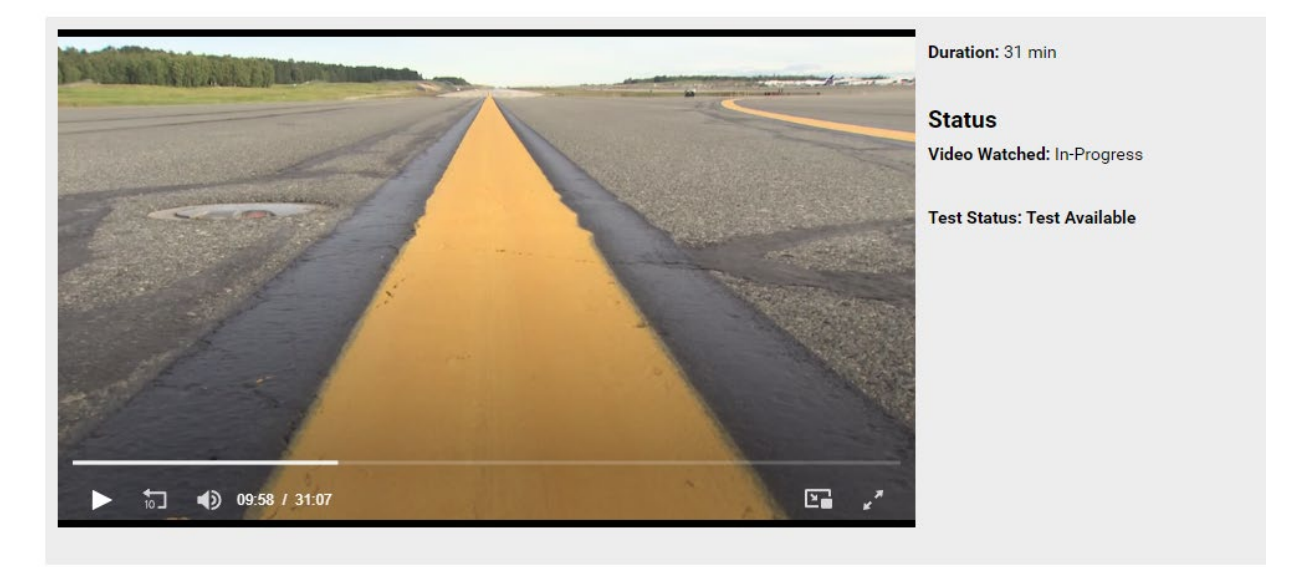

## **1.7 How to Download and Print User Results**

- 1. To print your User Results, go to the Reports on the right upper side under your name and select the dropdown arrow.
- 2. Select User Result.

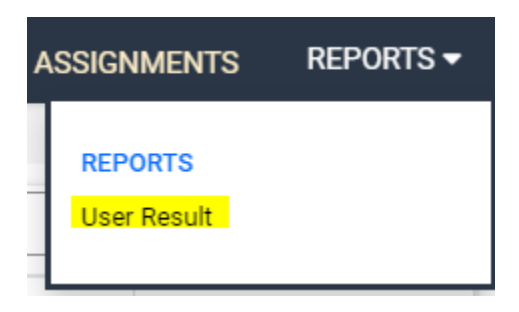

3. Choose the year you want to print by selecting the dropdown arrow.

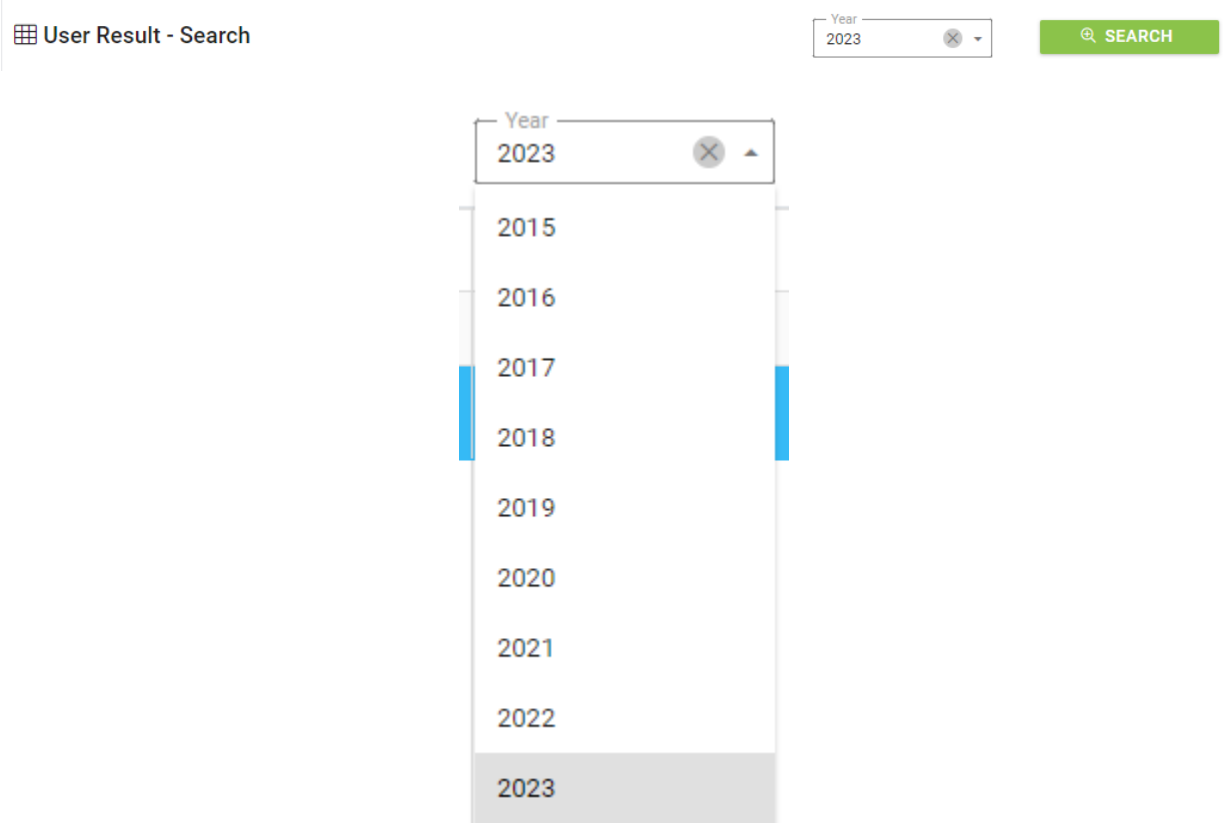

4. To Export all the Results for that year, select the Document icon next to the refresh button and your training results will export to Excel. You can print from that location.

 $\mathbf{F}$ 

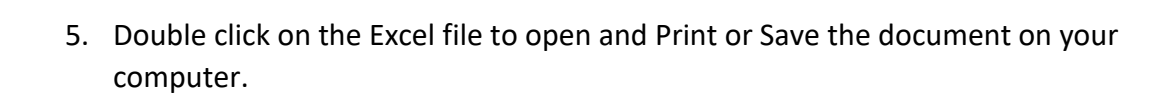

6. To view all the User Result Details, select your name.

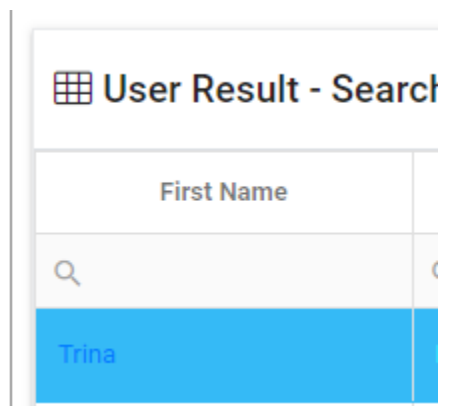

All the User Result Details for that year will display.

#### **1.8 How to Sign Out of Your Account**

- 1. To sign out of your account, click on your name in the right-hand corner and select the dropdown menu will appear.
- 2. Select Sign Out.

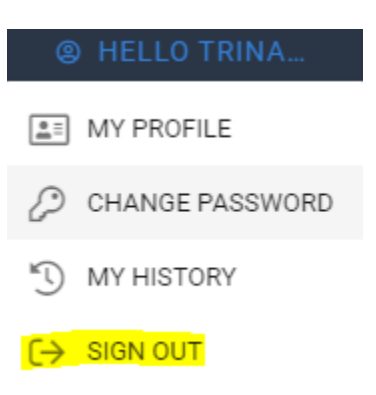